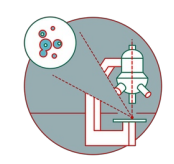

# **Installation of Citrix Workspace app - Windows**

This guide explains how to install Citrix Workspace App on a Windows operating system.

Written By: Jannic Debus

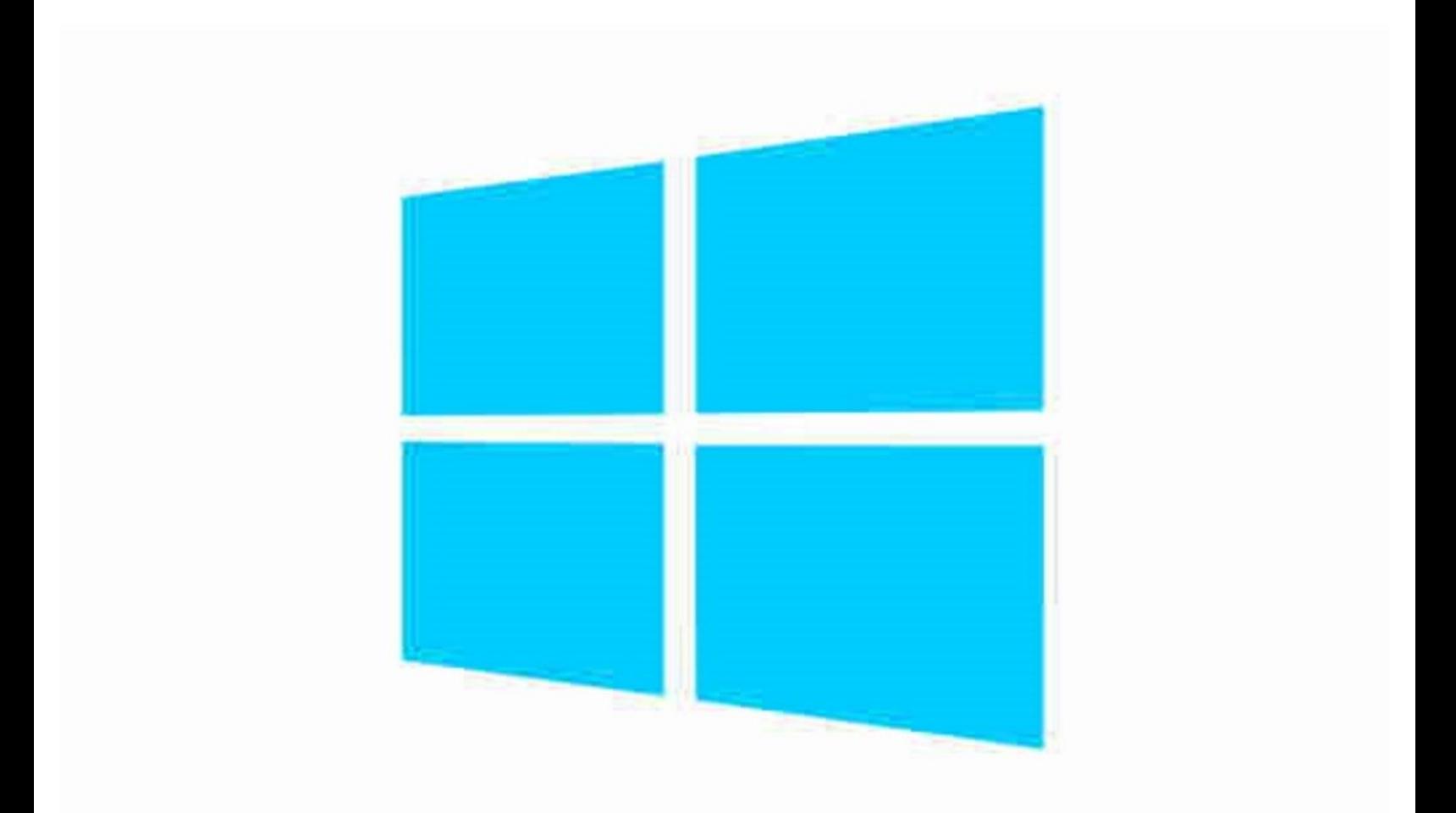

## **Step 1 — Download Citrix Workspace app**

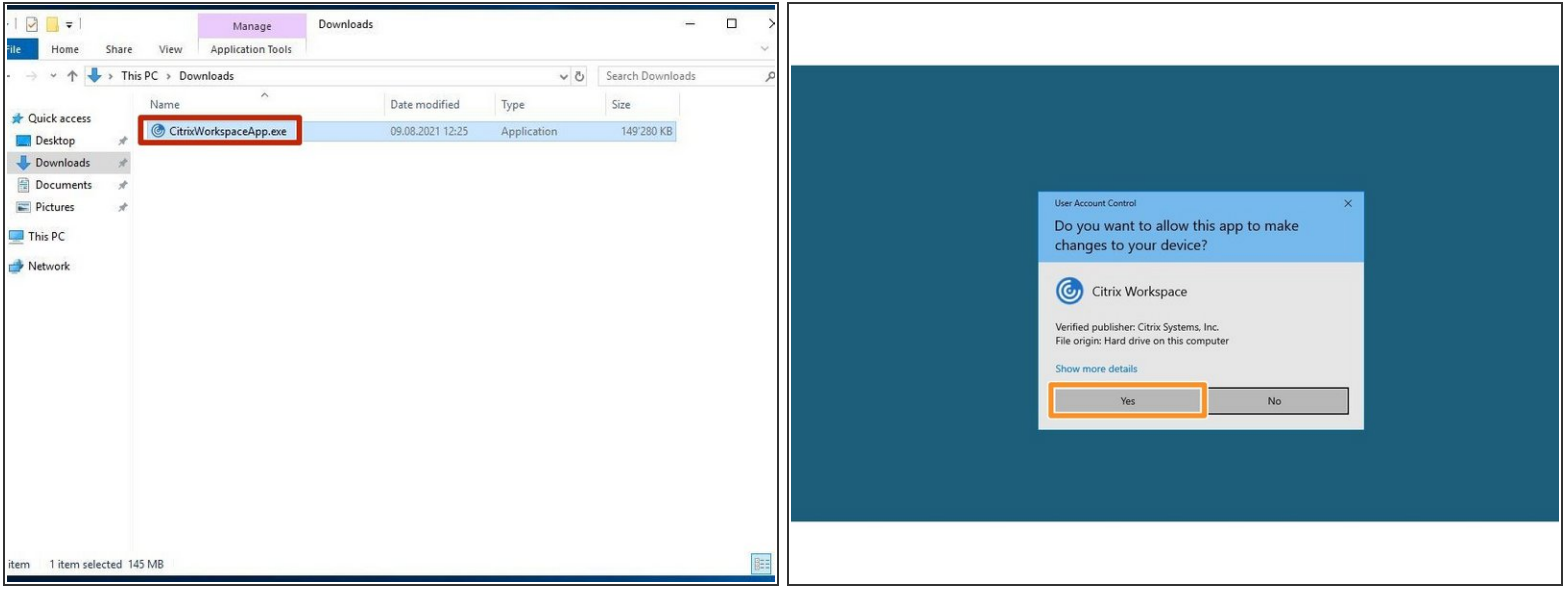

- Download the latest Citrix [Workspace](https://www.citrix.com/downloads/workspace-app/windows/) app setup from here: Citrix Workspace App Windows.
- Run the setup file.
- **Grant administrative rights if prompted.**

### **Step 2 — Install Citrix Workspace app**

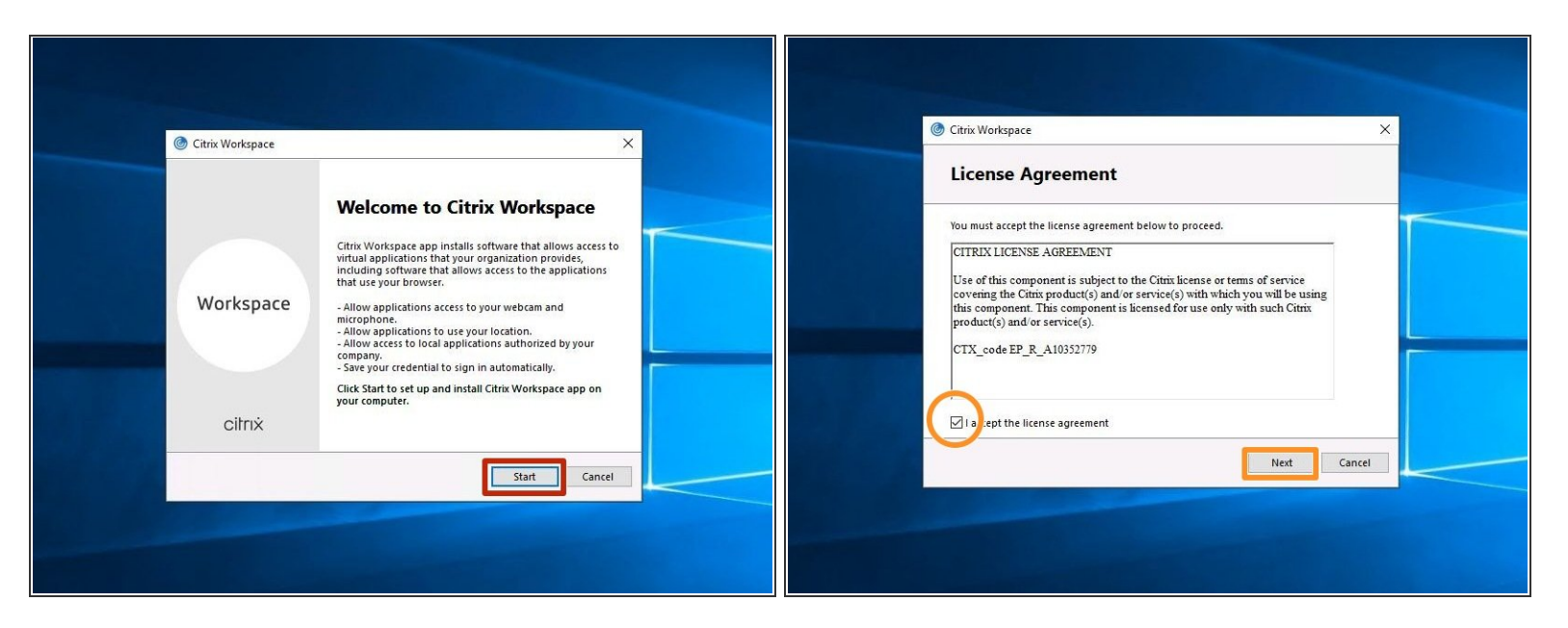

- Once the installer opens, click on "Start".
- Enable the "I accept the license agreement" checkbox and click "Next".

#### **Step 3 — Install Citrix Workspace app**

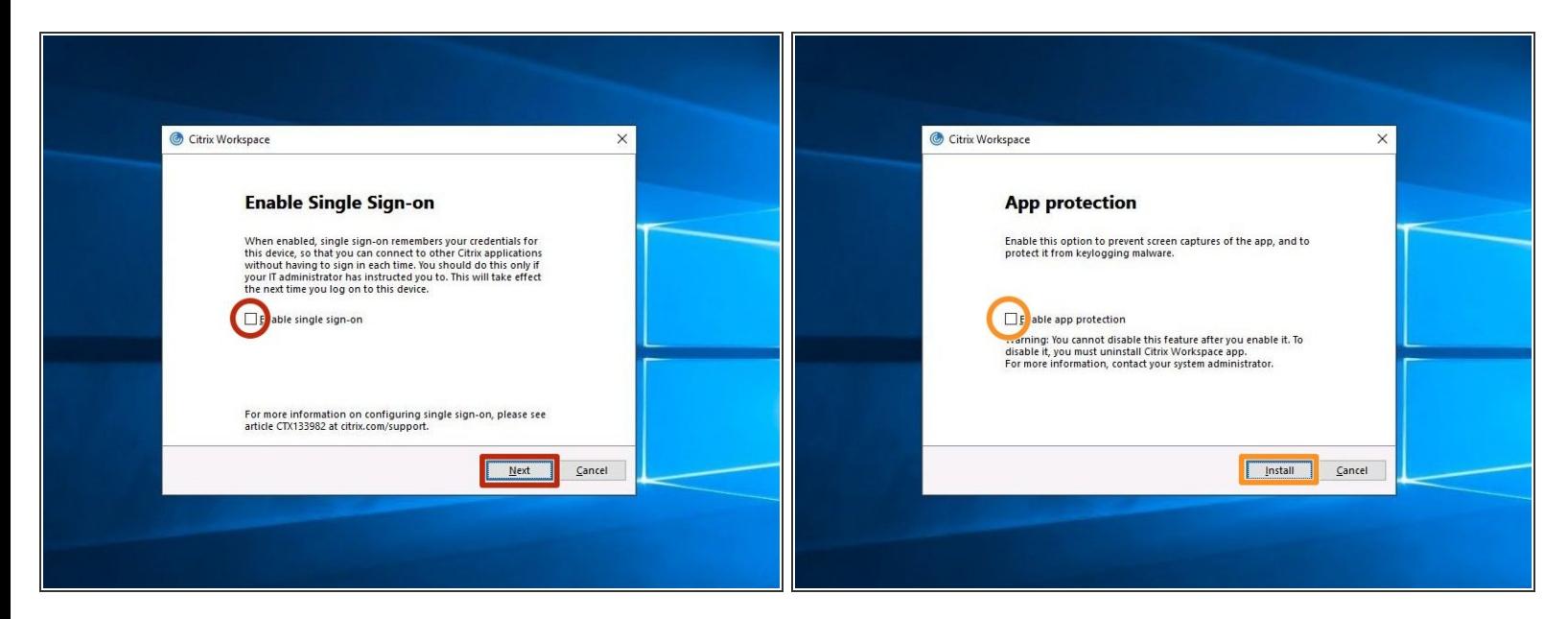

- Leave the "Enable single sign-on" unchecked, and click "Next".
- Leave the "Enable app protection" unchecked, and click "Install".

## **Step 4 — Install Citrix Workspace app**

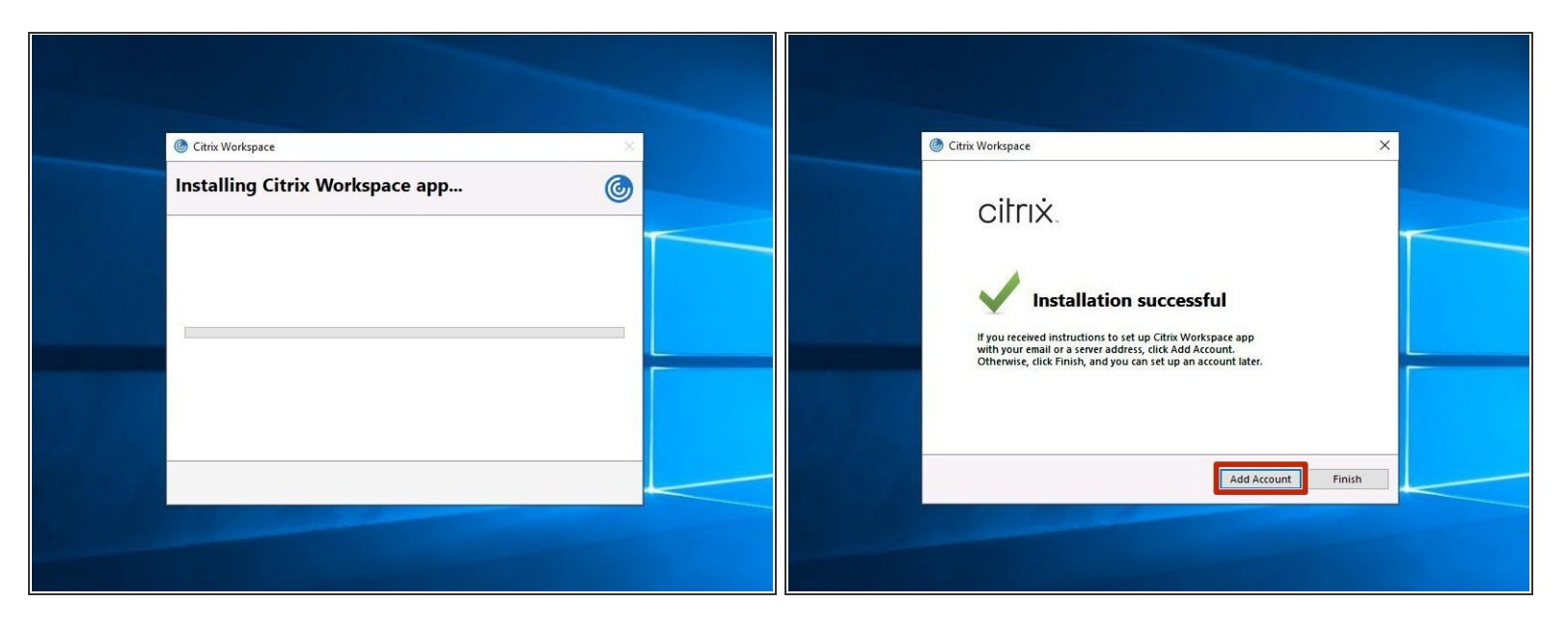

- $(i)$  The installation will start and can take some minutes.
- $(i)$  Once done, you will see a window "Installation successful".
- Click on "Add Account".

## **Step 5 — Server address and credentials**

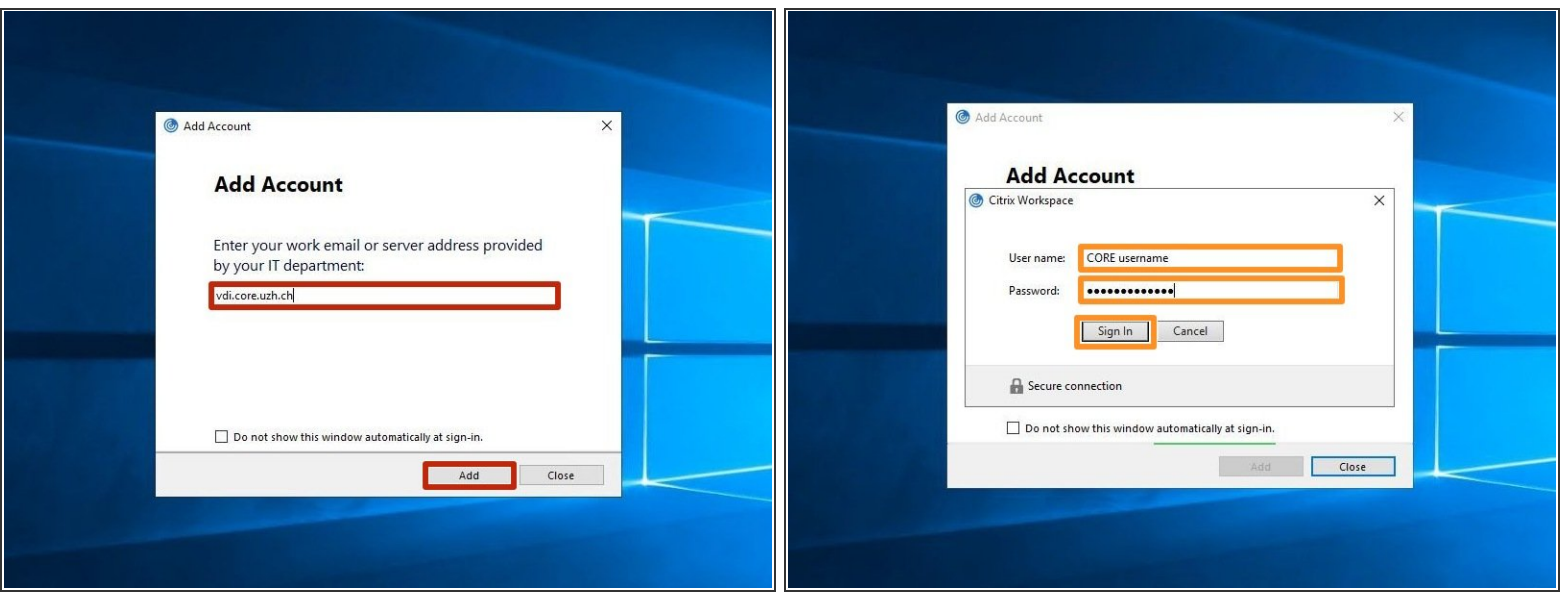

- Enter **"vdi.core.uzh.ch"** as server address and click on "Next".
- Enter your **CORE account credentials** and click on "Sign In".

## **Step 6 — Credentials**

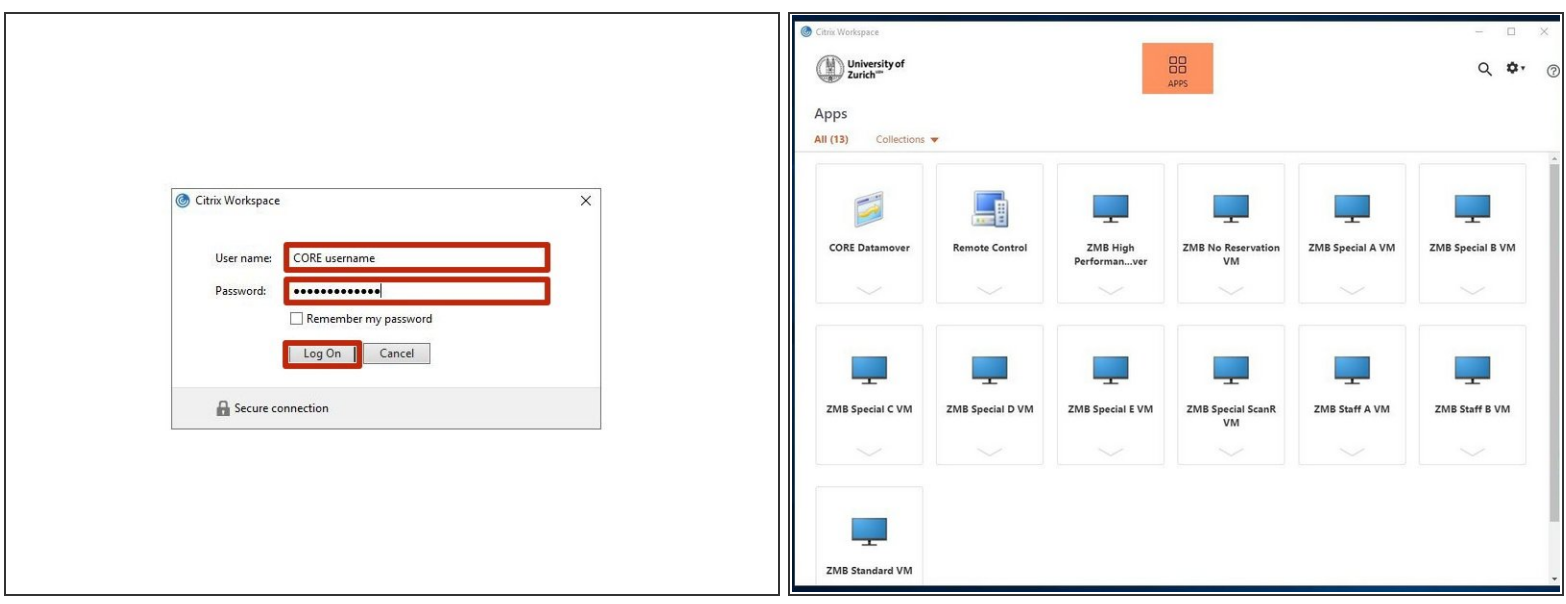

- Enter your CORE account credentials again and click on "Log On".
- $(i)$  It is normal that you have to login here twice!
- That's it, you have successfully installed and configured the Citrix Workspace app on Windows.